TITAN4/系列产品 刷机操作说明

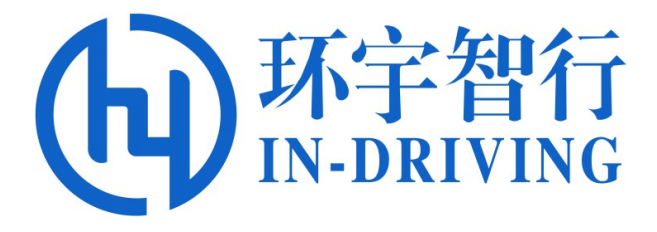

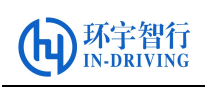

| 版本号      | 适用于    | 时间      | 说明                  |
|----------|--------|---------|---------------------|
| Ver1.0.0 | TITAN4 | 2021.4  | 初始版本                |
| Ver1.0.1 | TITAN4 | 2021.10 | 修改解压命令及描述           |
| Ver1.1.0 | TITAN4 | 2021.10 | 更改操作步骤中描述           |
| Ver1.1.1 | TITAN4 | 2022.5  | 增加了 jetpack4.2 刷机命令 |

版本历史

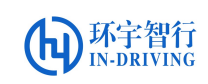

# 目录

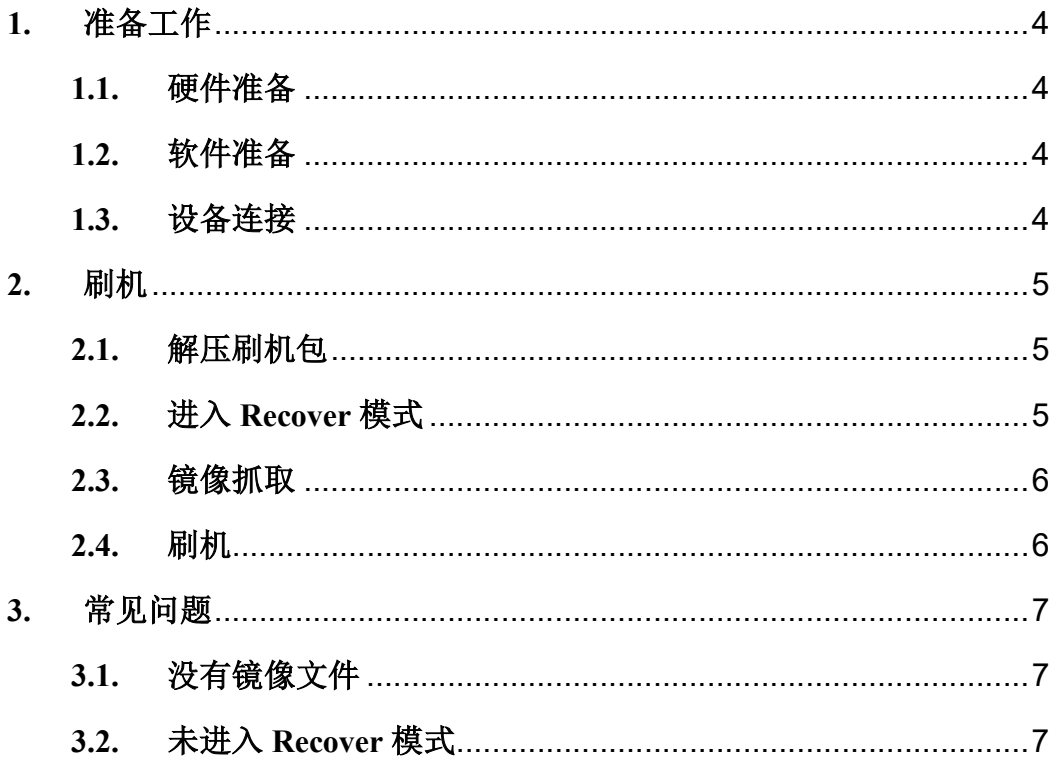

# jetpack4.4 抓镜像和刷机说明

# 1. 准备工作

# 1.1. 硬件准备

在刷机操作前,请准备好以下物品或设备:

- a) 一台 ubuntu16.04 版本以上环境的电脑(带 USB 接口)
- b) 一台 TITAN4 控制器
- c) 带 HDMI 接口的显示器一个 TITAN4 控制器电源线
- d) HDMI 接口线
- e) USB 转 MicroUSB 数据线(具备数据传输功能)

# 1.2. 软件准备

准备刷机包及镜像文件。

- a) 刷机包 Tegra186 Linux R32.4.3 aarch64.tbz2
- b) 镜像文件 my\_backup.img 或 system.img

### 1.3. 设备连接

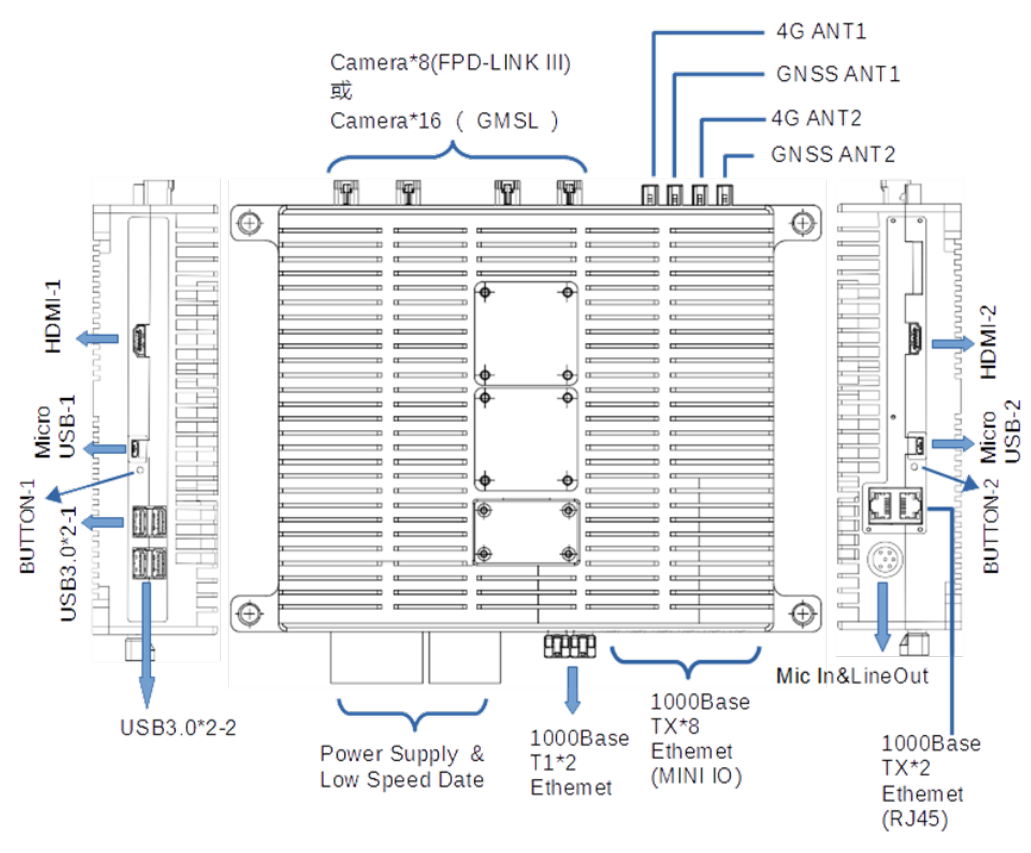

图 1 TITAN4 综合接口引脚

如刷机板控制器左边(1#),使用 USB 转 MicroUSB 数据线,将计算机 USB 和控制器 MicroUSB-1 连接起来。使用 HDMI 数据线,将显示器和控制器 HDMI-1 连接起来;

如刷机板控制器右边(2#),使用 USB 转 MicroUSB 数据线,将计算机 USB 和控制器 MicroUSB-2 连接起来。使用 HDMI 数据线,将显示器和控制器 HDMI-2 连接起来。

- 2. 刷机
- 2.1. 解压刷机包
	- a) 将刷机包 Tegra186 Linux R32.4.3 aarch64.tbz2 拷贝到 home 目录下;
	- b) 解压刷机包;

 $\frac{1}{2}$  tar -jxvf Tegra186 Linux R32.4.3 aarch64.tbz2

注: 执行完该命令后, 会在当前目录下, 生成 Linux for Tegra 文件夹。

### 2.2. 进入 Recover 模式

- a) 按照步骤 1.3 设备连接, 将控制器与电脑相连;
- b) 先按住侧边隐藏式按键, 然后上电, 上电后 5 秒松开按键(如刷机板控 制器左边(1#)按住 BUTTON-1, 如刷机板控制器右边(2#)按住 BUTTON-2)
- c) 此时 XAVIER 进入 recovery 模式(风扇应该会转动几秒左右停止, 显示 器一直处于黑屏状态)

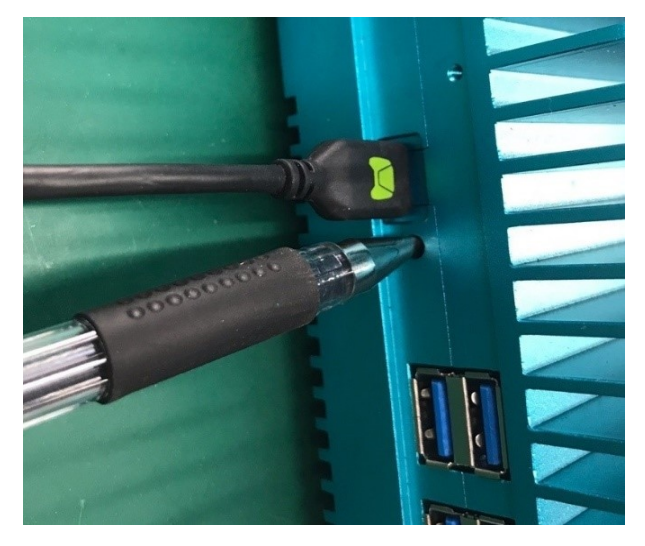

图 2 电脑与控制器的连接及隐藏按钮示意图

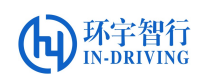

#### 2.3. 镜像抓取

注:此步骤,适用于已有正确软件版本,且想要复制给多台 TITAN 的情况。 一般情况下,我司会提供镜像文件给客户,不需要客户自行抓取镜像,可跳过步 骤 2.2。

a) 在笔记本上打开终端移动到 Linux for Tegra 目录下;

\$ cd Linux for Tegra

b) 镜像抓取;

\$ sudo ./flash.sh -r -k APP -G my\_backup.img jetson-xavier mmcblk0p1

(执行完该命令后, 会在 Linux\_for\_Tegra/目录下, 生成 my\_backup.img 镜像文件,客户可将此镜像复制给多台 TITAN)

#### 2.4. 刷机

- a) 在镜像文件 my\_backup.img/system.img 目录下, 空白处右键打开终端
- b) 在终端执行如下命令:
	- \$ cp my backup.img Linux for Tegra/bootloader/system.img 或

\$ my my backup.img Linux for Tegra/bootloader/system.img

(如果您的刷机包为 system.img, 将命令中 my\_backup.img 替换为 system.img 即可。黄色部分文件路径根据实际解压情况而定,此步骤会 把镜像包 my\_backup.img/system.img 移动到 Linux\_for\_Tegra/bootloader/ 路径下,若确定该路径下存在 system.img 镜像包,为正确版本, 也可忽 略此步骤)

#### .tu-X555LJ:/media/liu/e464e5d8-f66c-41d6-9bf6-121e1d43c8f3/jetpack4.4/backup /verH/201231\$ sudo cp my\_backup.img /media/liu/e464e5d8-f66c-41d6-9bf6-121e1d43c<br>8f3/jetpack4.4/Linux\_for\_Tegra/bootloader/system.img sudo<sub>1</sub> liu 的密码:

- c) 在目录 Linux for Tegra\下, 右键打开终端
- d) 执行刷机命令:
	- \$ sudo ./flash.sh -r jetson-agx-xavier-devkit mmcblk0p1
	- (适用于 jetpack4.4)
	- \$ sudo ./flash.sh -r jetson-xavier mmcblk0p1

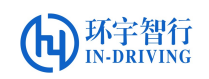

(适用于 jetpack4.2)

(flash.sh 此脚本在 Linux for Tegra 文件下。sudo 命令可以让普通用户

具有临时使用的 root 权限的权利,只用输入自己的账户密码即可)

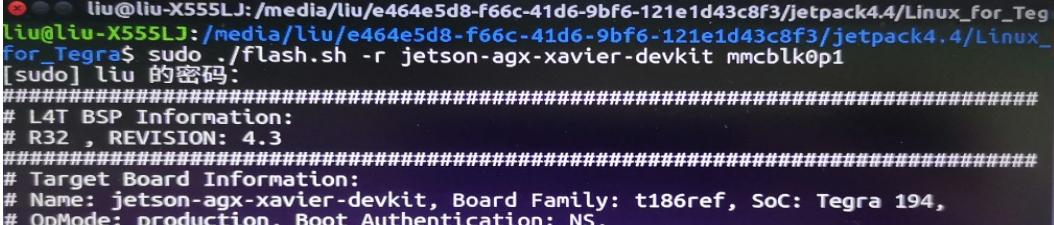

e) 当进程结束, 出现"The target t186ref has been flashed successfully.\*\*\*"

表示刷机成功

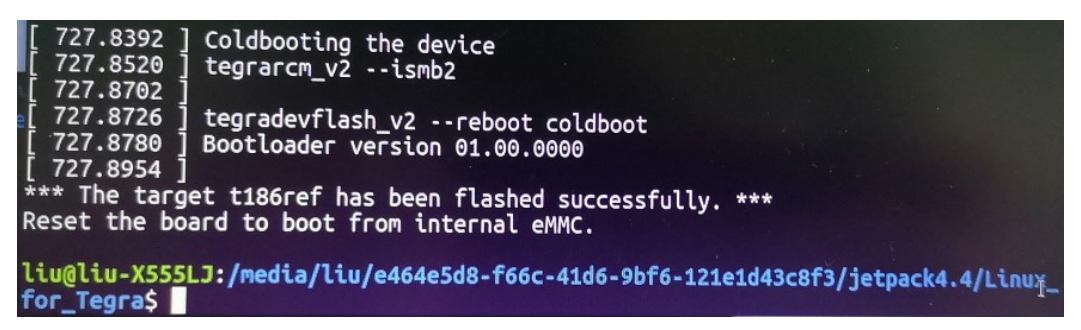

- f) 刷机成功后控制器会自动重启,可以在显示器上看到系统启动界面
- g) 参考附录《QR-JS-049-0004-11\_V1.0.0 查看固件版本信息说明》文档,

核对版本信息确认刷机是否成功

注: 由于镜像文件一般为 10G 以上, 刷机时间可能需要 10-20 分钟, 整个刷 机过程中控制器和 PC 均不能断电,PC 不能进入休眠模式,否则极易损坏控制 器。若刷机过程中出现异常情况导致断电,重新开始执行以上所有操作直至刷机 成功。

# 3. 常见问题

#### 3.1. 没有镜像文件

Tegra186 Linux R32.4.3 aarch64.tbz2 解压后 Linux for Tegra/bootloader/目 录下,没有 system.img。可在武汉环宇智行科技有限公司官网下载或按照此文档 2.3 步骤进行抓取

#### 3.2. 未进入 Recover 模式

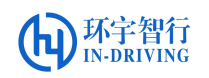

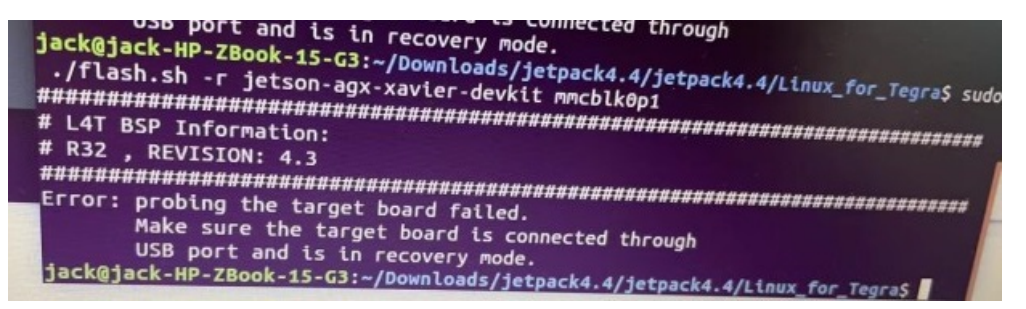

#### 3.2.1. MicroUSB 连接错误

检查 USB 转 MicroUSB 数据线是否连接正确。

#### 3.2.2. BUTTON 按钮未正确操作

检查 BUTTON 按钮是否按错,或没有先按住,再上电,上电后 5 秒在松开。

#### 3.2.3. USB 转 MicroUSB 数据线不具备数据功能

在排除上述错误后,仍未操作成功,可输入命令\$ lsusb,查看状态。

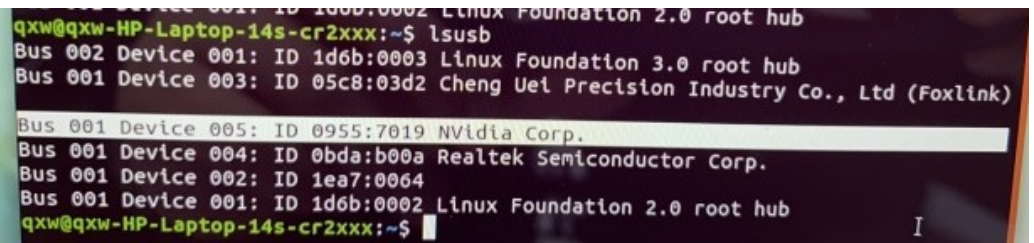

如果未能看到 NVidia Corp,可能 USB 转 MicroUSB 数据线不具备数据功能, 更换数据线,再按文档执行。